# Come verificare lo switch SAN FC in upstream collegato a un'interconnessione di fabric UCS  $\overline{a}$

## Sommario

Introduzione **Prerequisiti Requisiti** Componenti usati Premesse Controllare i router adiacenti Ethernet Cisco Discovery Protocol (CDP) e i router adiacenti FC Informazioni correlate

## Introduzione

In questo documento viene descritto come controllare gli switch SAN (Storage Area Network) Fibre Channel (FC) upstream connessi a un'interconnessione fabric UCS (Unified Computing System).

# **Prerequisiti**

#### **Requisiti**

Nessun requisito specifico previsto per questo documento.

#### Componenti usati

Le informazioni fornite in questo documento si basano sulle seguenti versioni software e hardware:

- UCS Fabric Interconnect e UCS Manager
- Cisco MDS o Nexus Storage Switch

Le informazioni discusse in questo documento fanno riferimento a dispositivi usati in uno specifico ambiente di emulazione. Su tutti i dispositivi menzionati nel documento la configurazione è stata ripristinata ai valori predefiniti. Se la rete è operativa, valutare attentamente eventuali conseguenze derivanti dall'uso dei comandi.

## Premesse

Di solito è abbastanza facile determinare l'indirizzo IP di uno switch ethernet upstream collegato a un'interconnessione di fabric UCS con l'uso del comando show cdp nelle vicinanze dal prompt dei comandi successivo. Tuttavia, la maggior parte di noi ha difficoltà a trovare informazioni simili per uno switch FC a monte collegato a un'interconnessione di fabric UCS.

### Controllare i router adiacenti Ethernet Cisco Discovery Protocol (CDP) e i router adiacenti FC

Ecco un esempio dal laboratorio:

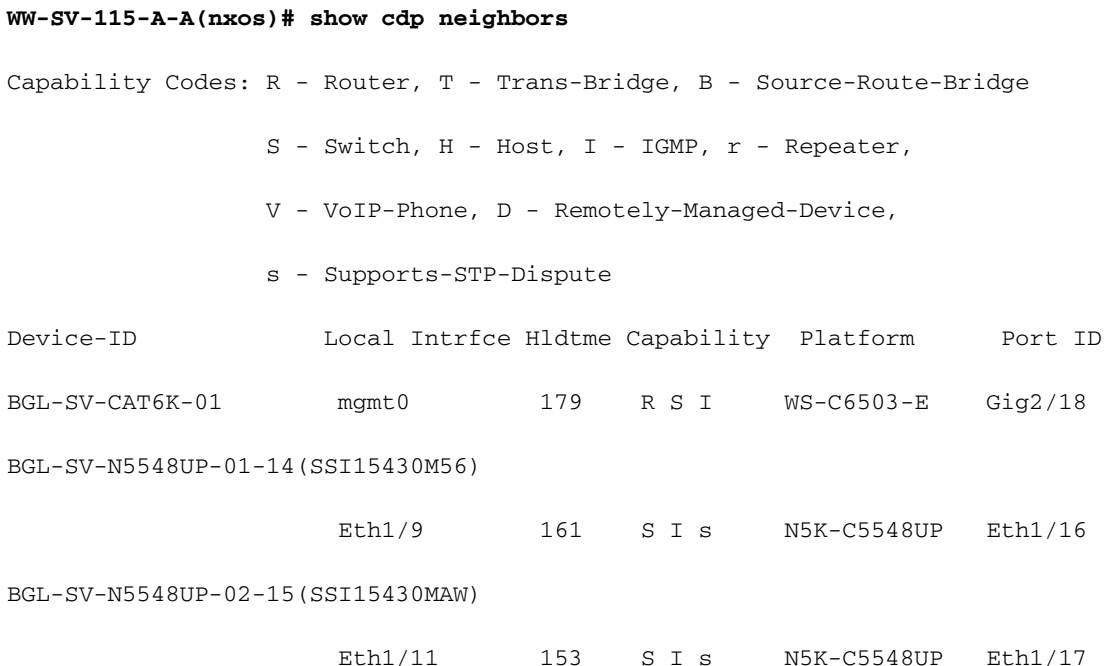

Se Fabric Interconnect FC è configurato per la modalità di switching, è possibile usare il comando show topology per recuperare le informazioni richieste.

Se Fabric Interconnect FC è configurato per la modalità host finale, è possibile usare il comando show npv internal info external-interface per recuperare le informazioni richieste.

**WW-SV-115-A-A(nxos)# show npv internal info external-interface all**

External Interface Info:

========================

Interface Information:

 ifindex: fc1/32, Port VSAN: 200, Internal FLOGI VSAN: 200, fcid: 0xd10241 < FABRIC INTERCONNECT PORT & ITS FCID

Internal FLOGI Done: True, In Progress: False

FSM current state: NPIVP\_EXT\_IF\_ST\_UP

 fabric mgmt addr: 10.76.78.15 <UPSTREAM SWITCH IP ADDRESS

 fabric pwwn: 20:43:54:7f:ee:e2:ac:80, fabric nwwn: 20:c8:54:7f:ee:e2:ac:81 <UPSTREAM SWITCH WWN

my pwwn: 20:20:8c:60:4f:4f:4f:c0, my nwwn: 20:c8:8c:60:4f:4f:4f:c1 <FABRIC INTERCONNECT WWN

fcf\_mac: 8c60:4f4f:4fe7

 Pinned Server Intf Count: -3 ------------ OUTPUT TRUNCATED ------------ **WW-SV-115-A-A(nxos)# show interface fc 1/32** fc1/32 is up Hardware is Fibre Channel, SFP is short wave laser w/o OFC (SN) Port WWN is 20:20:8c:60:4f:4f:4f:c0 <FABRIC INTERCONNECT PWWN (re-verified) Admin port mode is NP, trunk mode is off

------------ OUTPUT TRUNCATED ------------

Viene visualizzato l'indirizzo IP dello switch SAN FC upstream. Tuttavia, questo non rivela la porta a cui è connessa l'interconnessione fabric. Per trovare le informazioni sulla porta, è necessario eseguire il login allo switch SAN FC upstream e controllare il database FLOGI.

**BGL-SV-N5548UP-02-15# show flogi database | include 20:20:8c:60:4f:4f:4f:c0** -------------------------------------------------------------------------------- INTERFACE VSAN FCID PORT NAME NODE NAME ------------------------------------------------------------------------------- fc2/3 200 0xd10241 20:20:8c:60:4f:4f:4f:c0 20:c8:8c:60:4f:4f:4f:c1

<UPSTREAM SWITCH PORT AND FABRIC INTERCONNECT FCID & WWN

Pertanto, è possibile concludere che la porta Fabric Interconnect fc1/32 con PWWN 20:20:8c:60:4f:4f:4f:c0 e FCID 0xd10241 è stata appresa sullo switch SAN FC a monte con indirizzo IP 10.76.78.15 sulla porta fc2/3.

L'interfaccia utente di UCS Manager può essere utilizzata anche per individuare le informazioni correlate all'indirizzo IP degli switch a monte.

In primo luogo, la politica d'informazione deve essere attivata.

Passaggio 1. Nel riquadro di navigazione, fare clic sulla scheda Attrezzature.

Passaggio 2. Nella scheda Equipmentfare clic su Equipmentnode.

Passaggio 3. Nel riquadro di lavoro, fare clic sulla scheda Criteri.

Passaggio 4. Fare clic sulla scheda secondaria Criteri globali.

Passaggio 5. Nell'area Criteri informazioni, selezionare Abilitato.

#### Passaggio 6.Fare clic su SalvaModifiche.

Quindi, è necessario passare alla scheda Neighbors per la rispettiva Interconnessione fabric.

Passaggio 1. Nel riquadro di navigazione, fare clic sulla scheda Attrezzature.

Passaggio 2. Nella scheda Equipment, espandereApparecchiature>Interconnessioni fabric.

Passaggio 3. Fare clic sull'interconnessione di infrastruttura per la quale si desidera visualizzare i router adiacenti della SAN.

Passaggio 4. Nel riquadro di lavoro, fare clic sulla scheda Adiacenti.

Passaggio 5. Fare clic sulla scheda secondaria SAN come mostrato nell'immagine.

Per controllare le stesse informazioni (dopo aver abilitato il criterio) dalla CLI.

#### WW-SV-115-A# scope fabric-interconnect a|b WW-SV-115-A /fabric-interconnect# mostra i router SAN-neighbors

### Informazioni correlate

- [Modalità di switching Ethernet per sistemi di calcolo unificato Cisco](/content/en/us/solutions/collateral/data-center-virtualization/unified-computing/whitepaper_c11-701962.html)
- Documentazione e supporto tecnico Cisco Systems